# QuickBooks for Windows Conversion Instructions

QuickBooks Windows 2010-2013

Web Connect

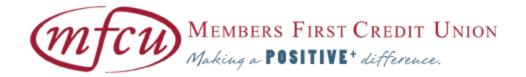

## **Introduction**

As **Members First Credit Union** completes its Online Banking conversion you will need to modify your QuickBooks settings to ensure the smooth transition of your data. To complete these instructions, you will need your Login ID and Password for the website.

It is important that you perform the following instructions exactly as described and in the order presented. If you do not, your service may stop functioning properly. This conversion should take 15–30 minutes.

NOTE:

This update is time sensitive and can be completed on or after **08/19/2013.** 

## **Documentation and Procedures**

#### **Task 1: Conversion Preparation**

- Backup your data file. For instructions to back up your data file, choose Help menu > QuickBooks Help. Search for Back Up and follow the instructions.
- Download the latest QuickBooks Update. For instructions to download an update, choose Help menu > QuickBooks Help. Search for Update QuickBooks, then select Updating QuickBooks or Update QuickBooks and follow the instructions.
- Switch to single user mode. For instructions to switch to single user mode, choose Help menu > QuickBooks Help. Search for Switch to Single User Mode and follow the instructions.

**IMPORTANT:** All instructions will be written for Register Mode configuration.

 Enable Register Mode. For instructions to enable Register Mode, choose Help menu > QuickBooks Help. Search for Online Banking Modes, select Online Banking Modes overview, scroll down, and follow the instructions.

### Task 2: Deactivate Your Account(s) At Members First Credit Union

**IMPORTANT:** All transactions must be matched or added to the register prior to deactivating your account(s).

- 1. Choose the **Lists** menu → **Chart of Accounts**.
- 2. Left click the account you want to deactivate.
- 3. Click **Edit** on the menu →click **Edit Account**.
- 4. In the Edit Account window, click on the **Online Services** tab.
- 5. Select **Deactivate All Online Services** → click **Save & Close**.
- 6. Click **OK** for any messages
- 7. Repeat steps 2 6 for each account at Members First Credit Union.

#### Task 3: Re-activate Your Account(s) At Members First Credit Union

**IMPORTANT:** You will need your Login ID and Password for Members First Credit Union to complete the following steps.

- 1. Log in to Members First Credit Union web site at www.mfcu.net.
- 2. Download your transactions into QuickBooks.

**IMPORTANT:** To avoid the possibility of creating duplicate records when downloading into QuickBooks, select a "from" date that does not include records previously downloaded.

3. In QuickBooks, click the **Import new transactions now** radio button, then click **OK**.

**NOTE:** If you previously removed the check from the "Always give me

the option of saving to a file..." option, then this dialog will not

display.

4. In the **Select Bank Account** dialog, click **Use an existing QuickBooks** account radio button.

- 5. In the corresponding drop-down list, select your QuickBooks account, and click **Continue**.
- 6. Confirm the prompt by clicking **OK**.

Repeat steps 1 through 5 for each account that you previously disabled.

**NOTE:** Verify that all transactions downloaded successfully into your account registers.

## Task 4: Re-enable Side by Side mode (if necessary)

If you use the Side by Side mode for online banking, follow these steps to enable it. If you prefer register mode, you are finished with your conversion.

- 1. Enable Side by Side mode. For instructions to enable Side by Side mode, choose **Help** menu → **QuickBooks Help**.
- 2. Search for **Online Banking Modes**, select **Online Banking Modes overview** and follow the instructions.

Thank you for making these important changes!